#### **Introduction to Visual Basic .NET**

**Your First Visual Basic .NET Application**

#### **VB.NET Controls**

- Invoking VB.NET
	- Creating a new project
	- Blank Form
	- Files created
- A Text Box Walkthrough
- A Button Walkthrough
- A Label Walkthrough
- A List Box Walkthrough
- The Name Property
- A Help Walkthrough
- Fonts / Auto Hide

# **Form1**

- This is the default name of the form
- You can type a new name in the Properties window
	- Notice that the file is still named Form1.vb
	- You can rename the file by right-clicking on the file name in the Solution Explorer

# **A Text Box Walkthrough**

- Drag Text Box from ToolBox
- Sizing
- Delete
- Properties
	- Text, Color, Font, Size, Location, Visible, Enabled

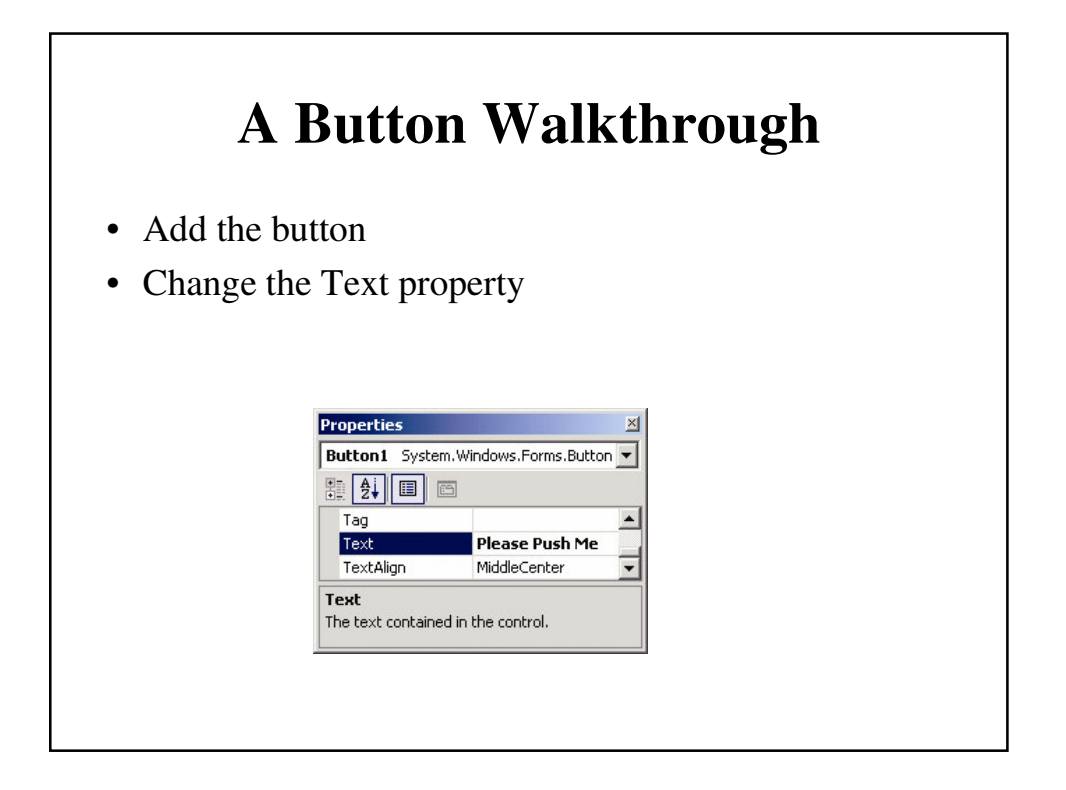

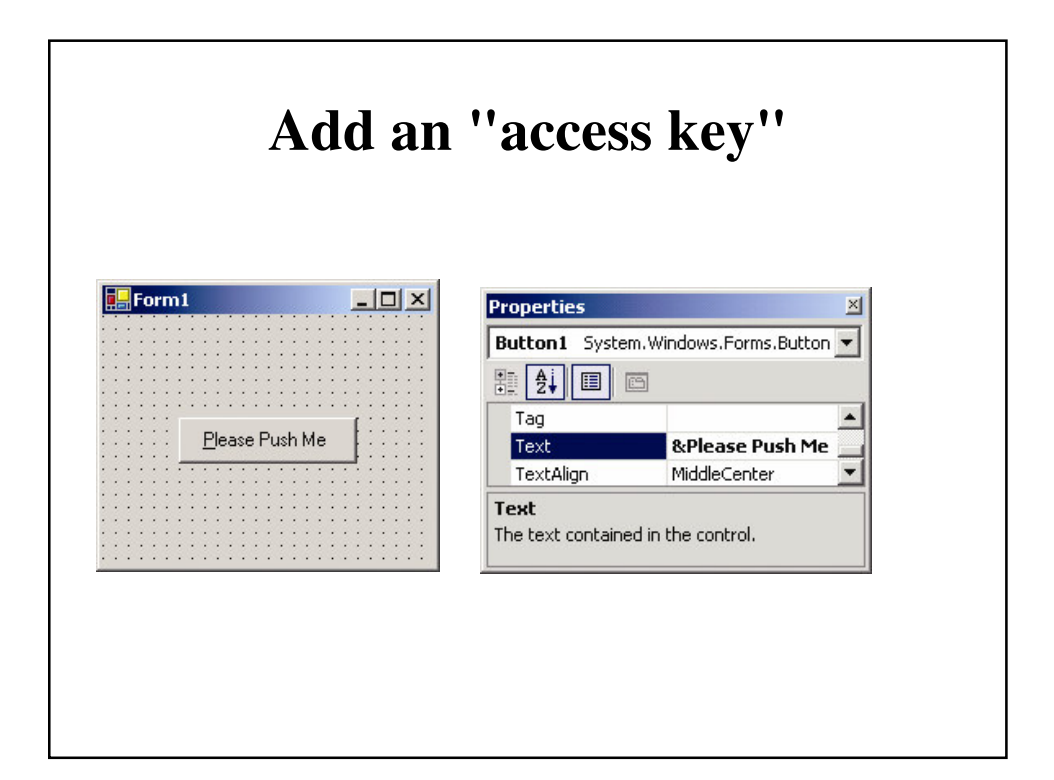

## **A Label Walkthrough**

- Add the Label
- Change the Text property
- Text Alignment
- Resize the control

#### **A List Box Walkthrough**

- Add the List Box
- Add data
- Resize the control

#### **PictureBox**

- Use the PictureBox control to put a picture on the form
- Navigate to a file that contains the image
- We'll cover more about pictures and images later

#### **The Name Property**

- How the programmer refers to a control in code
- Name must begin with a letter
- Must be less than 215 characters long
- May include numbers and the underscore
- Naming convention: use appropriate 3 character naming prefix – First three letters identifies the type of control
	- Remaining letters identifies the purpose
	- E.g. a text box to store a social security number would be called **txtSocialSecurity**

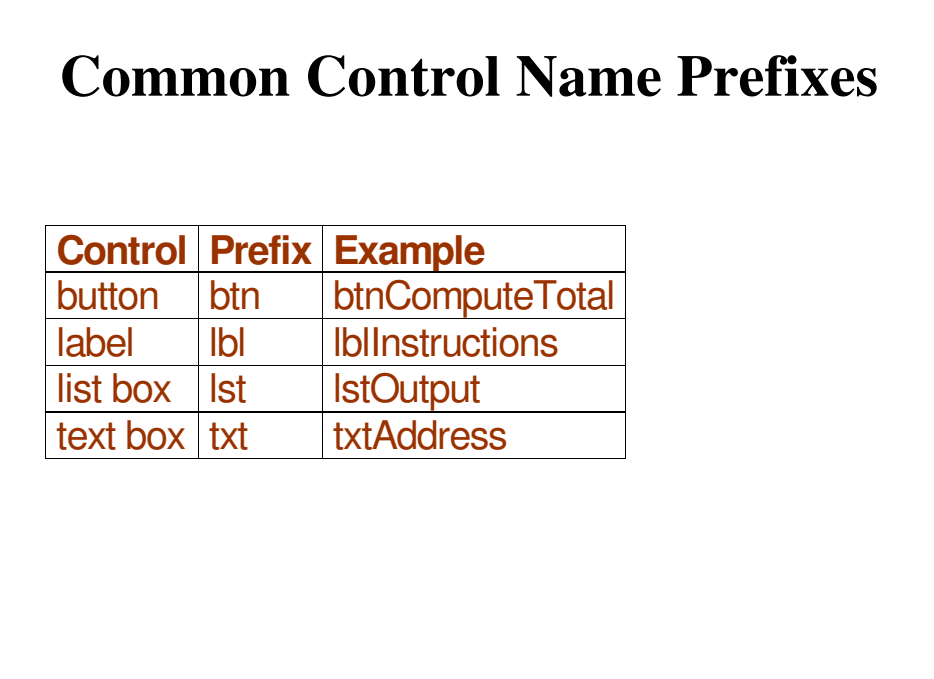

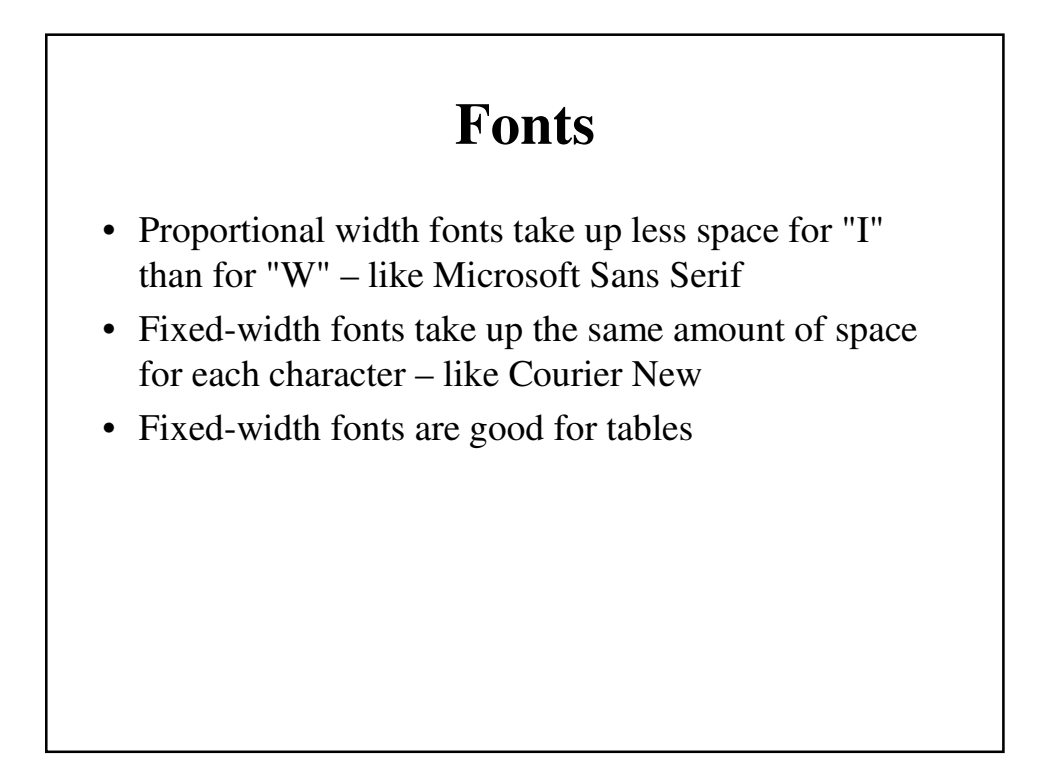

# **Auto Hide**

- Hides tool windows when not in use
- Vertical push pin icon indicates auto hide is disabled
- Click the push pin to make it horizontal and enable auto hide

#### **Viewing the Code**

- The GUI Forms Designer generates textual code – Prior to VB programmers wrote everything in textual code
- Click on the "Form1.VB" tab to see the code (not the design tab)

# **An Event Procedure Walkthrough**

- An event is an action, such as:
	- The user clicks on a button
	- A form is minimized
	- The mouse enters or exits a control
	- The form is re-drawn
- Usually, nothing happens until an event occurs

# **The three steps in creating a VB.NET program:**

- 1. Create the interface; that is, generate, position, and size the objects.
- 2. Set properties; that is, configure the appearance of the objects.
- 3. Write the code that executes when events occur.

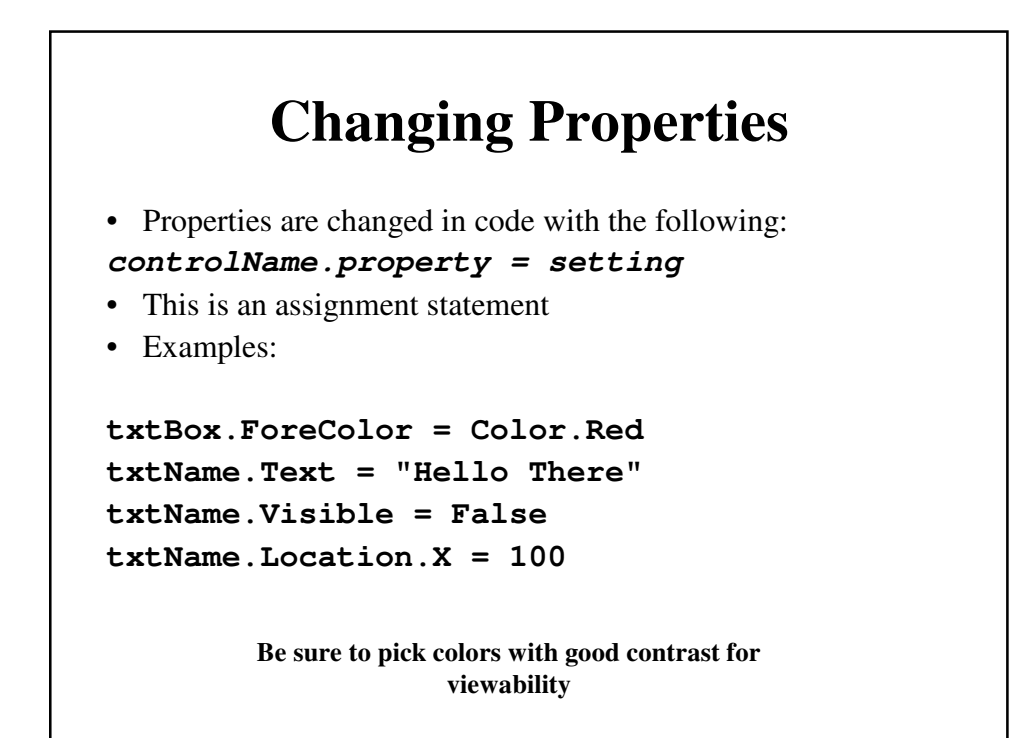

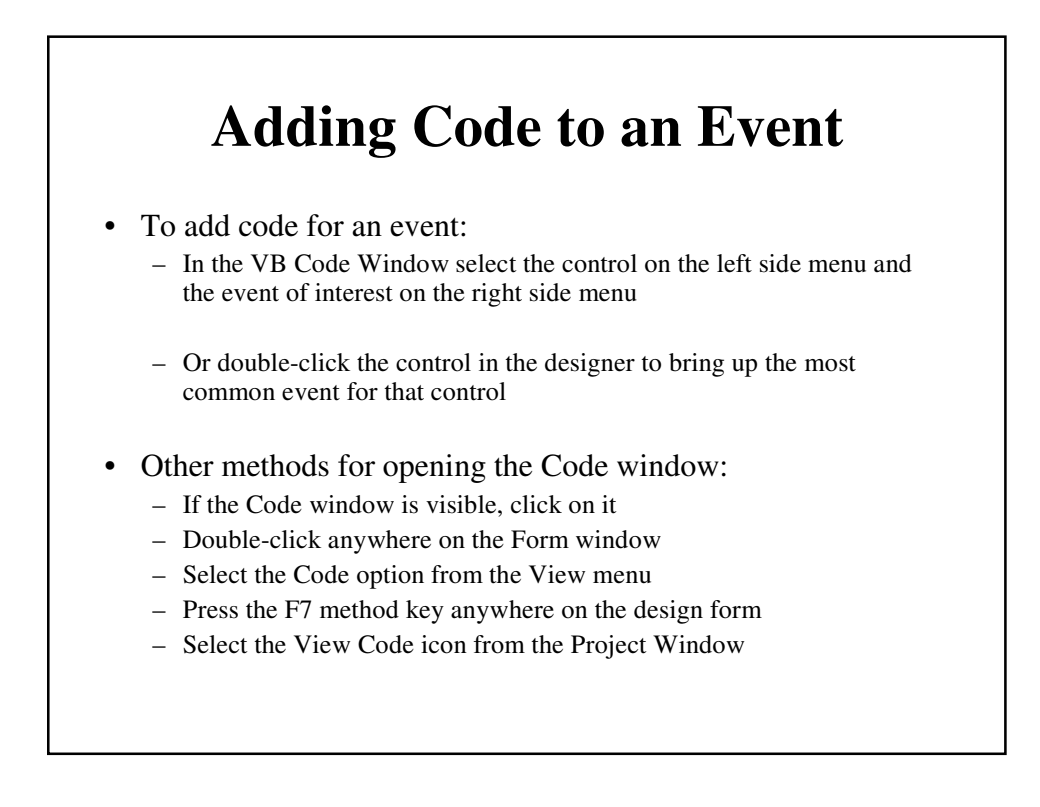

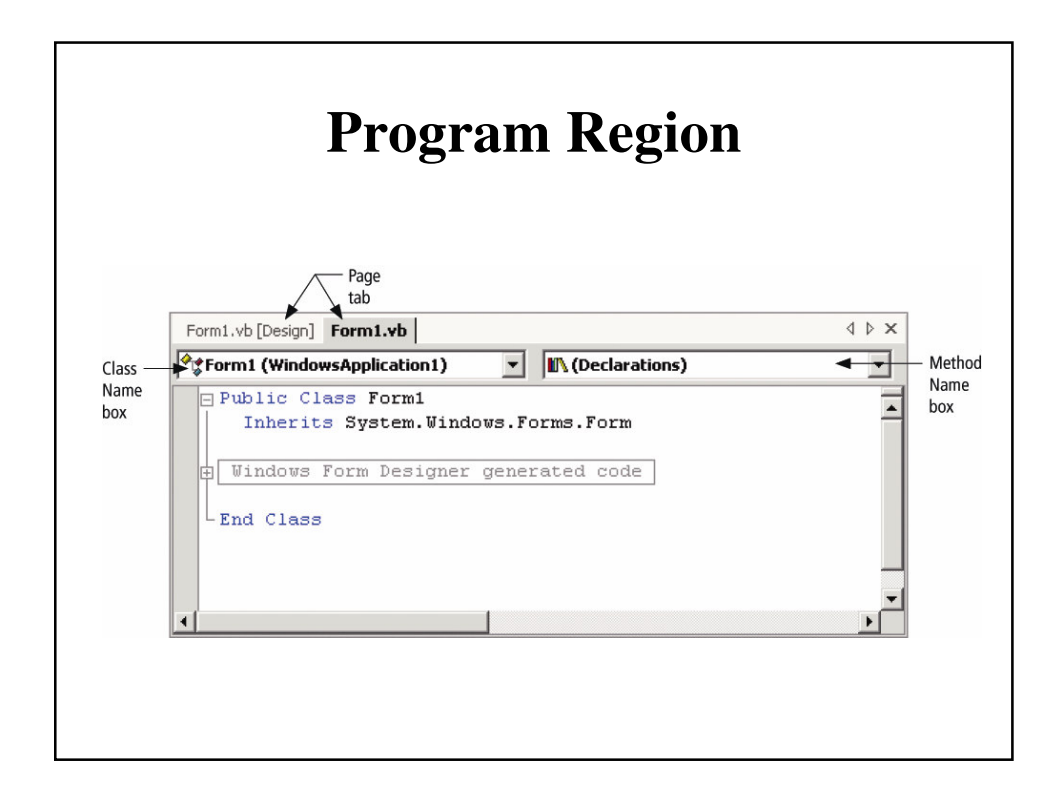

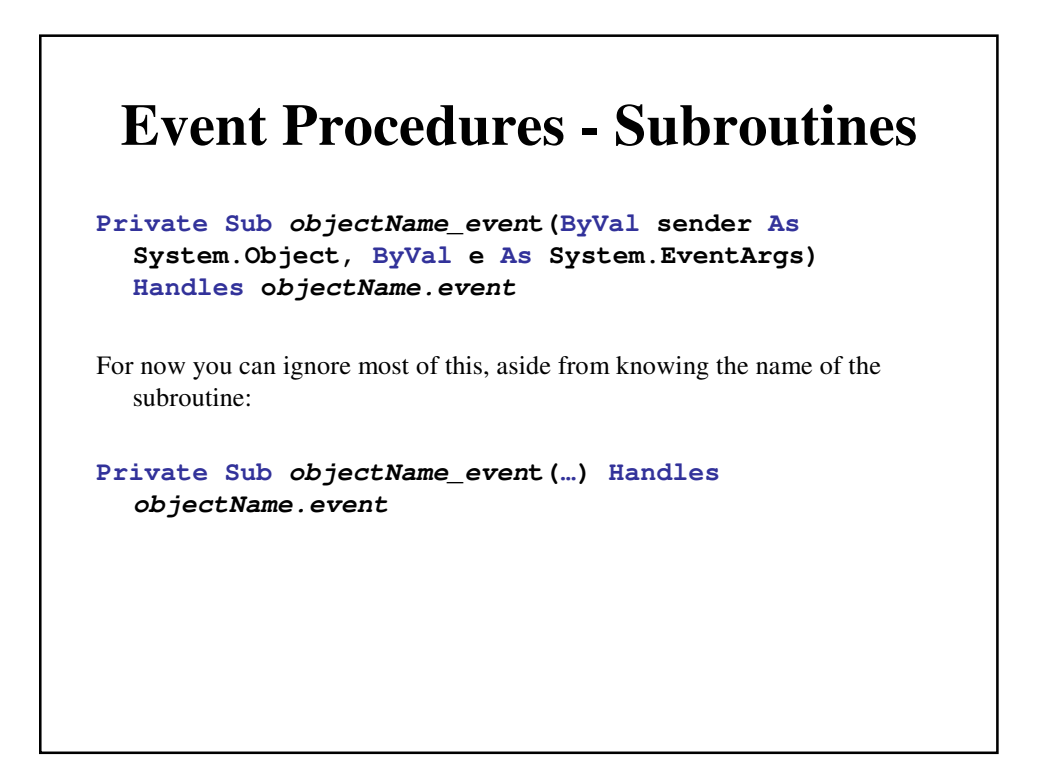

#### **Structure of an Event Procedure**

**Private Sub objectName\_event(...) Handles objectName.event** *statements ' Your code goes here* **End Sub**

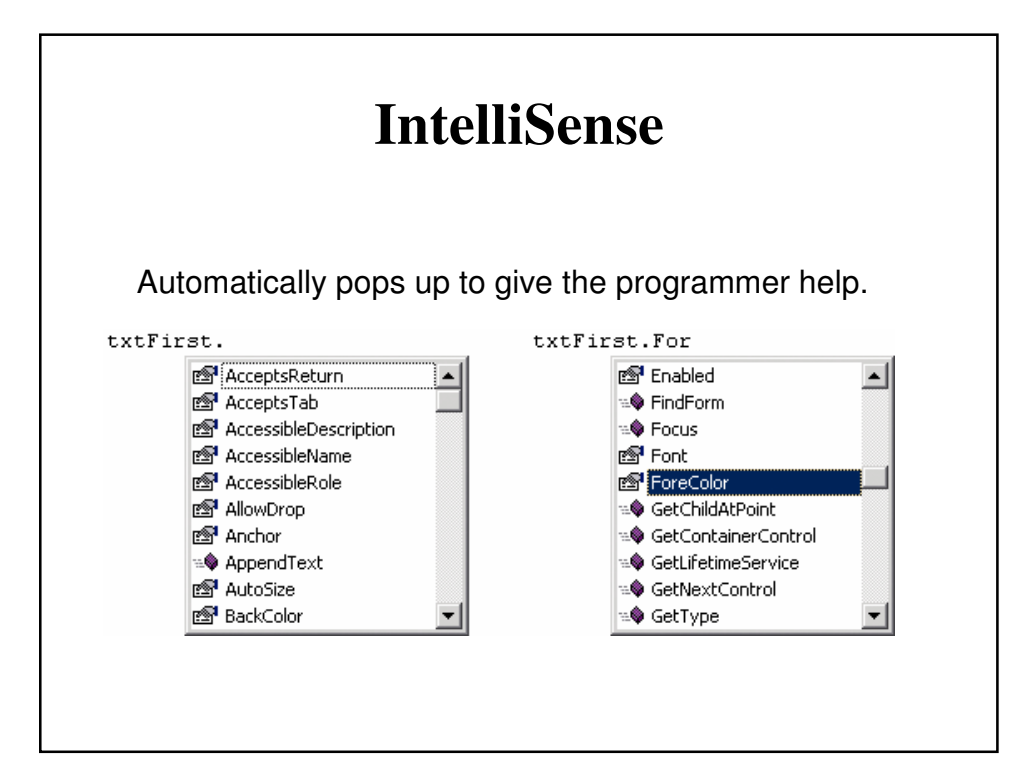

# **Code for Walkthrough**

```
Private Sub txtFirst_TextChanged(...)
   Handles txtFirst.TextChanged
  txtFirst.ForeColor = Color.Blue
End Sub
Private Sub btnRed_Click(...)
  Handles btnRed.Click
  txtFirst.ForeColor = Color.Red
End Sub
Private Sub txtFirst_Leave(...)
   Handles txtFirst.Leave
  txtFirst.ForeColor = Color.Black
End Sub
```
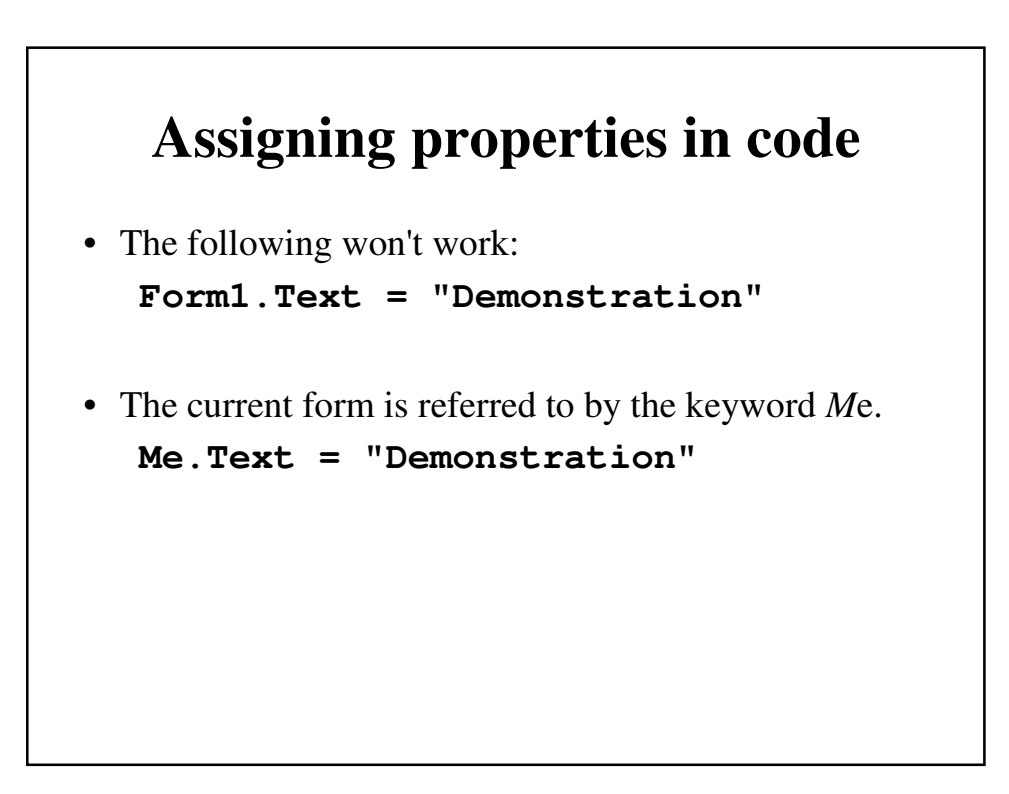

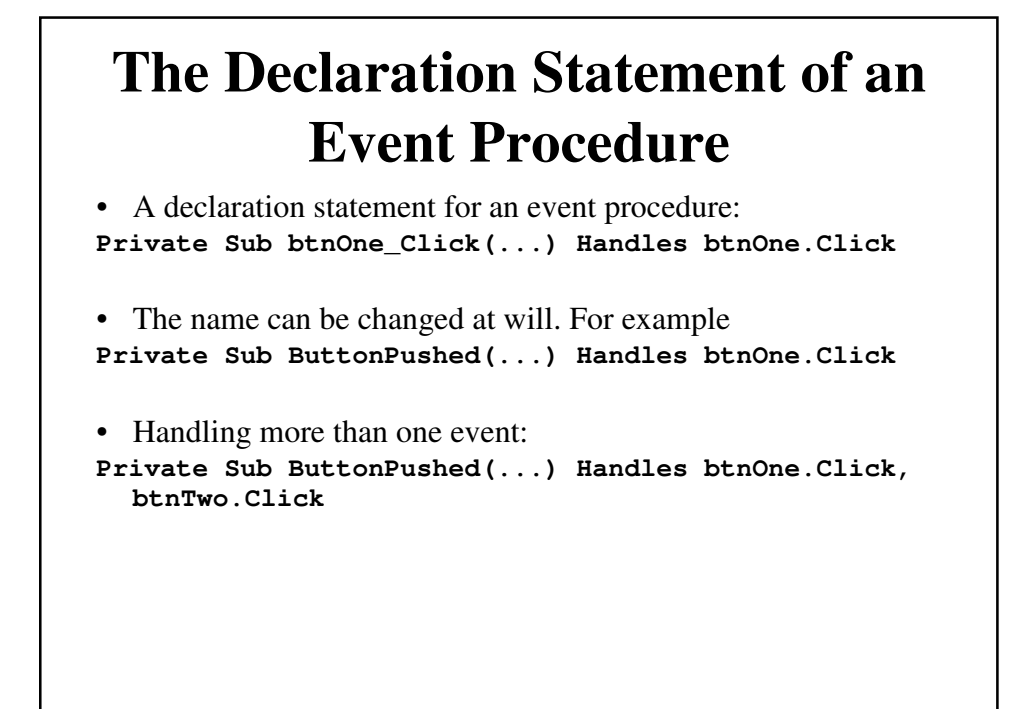

# **The MessageBox.Show Method**

- The MessageBox. Show method is used to display a box with a message for the user
- The message box also contains a title and an icon
- General forms of the MessageBox.Show method
	- MessageBox.Show(text)
	- MessageBox.Show(text, caption)
	- MessageBox.Show(text, caption, buttons)
	- MessageBox.Show(text, caption, buttons, icon)
	- MessageBox.Show(text, caption, buttons, icon, defaultbutton)
- To do: Add a MessageBox.Show to the button click event

## **Console.WriteLine**

- Another handy way to output information is to the Console:
	- Console.WriteLine("Hello there")
		- Outputs the message in double quotes and adds a newline
	- Console.Write("Hello again. ")
		- Outputs the message in double quotes without a newline
- Useful for debugging, don't have to push the OK button and clutter up the screen with message boxes

#### **Adding Additional Event Procedures**

- Comments
	- Explanatory remarks made within a program
	- Indicated by an apostrophe or the keyword Rem
- Statement categories
	- An executable statement causes some specific action to be performed by the compiler or interpreter
	- A nonexecutable statement is a statement that describes some feature of either the program or its data but does not cause the computer to perform any action

# **Knowing About: The Help Facility**

- Visual Basic's Help Facility can be accessed by selecting either the Contents, Search, or Index options from the Help menu
- The Contents tab displays a Table of Contents for the documentation
- The Index tab provides both a general index of topics and a text box for user entry of a specific topic
- The Search tab provides a means of entering a search word or phrase

# **Knowing About: The Help Facility (Continued)**

- Dynamic Help
	- The Dynamic Help window displays a list of help topics that changes as you perform operations
	- To open the Dynamic Help window, click Help on the menu bar and then click Dynamic Help
- Context-sensitive Help
	- Context-sensitive Help immediately displays a relevant article for a topic
	- To use this facility, select an object and press F1

# **Common Programming Errors and Problems**

- A common problem is not being able to locate all of the elements needed to create an application
	- Can usually get these windows back from the V)iew menu
- A common error is forgetting to save a project at periodic intervals at design time

#### **Turning In Files**

- Compress your files into a ZIP file and email it to me
- Your files are located in your "My Documents/Visual Studio Projects" folder by default
- Right-click the folder, compress the entire contents, and email it to me